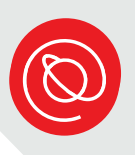

# Finding Community with SPC

Senior Planet Community (SPC) is Senior Planet's new social engagement platform; a space where older adults can have a safe and ad-free space to make their voices heard, engage in thought-provoking discussions, and share resources with one another. The following pages give step-by-step instructions for using the site.

For more tips, check out our how-to videos at [seniorplanet.org/videos/](https://seniorplanet.org/videos/)! For help with the site, call our dedicated hotline: 888-479-2606.

#### **Get Started**

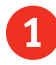

1 Click or tap on the web browser on your computer or mobile device to open it. These are the most common web browsers:

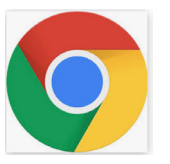

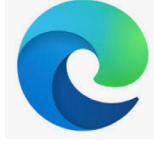

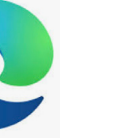

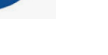

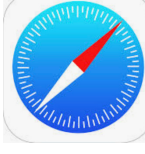

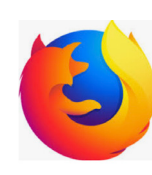

Chrome Edge Safari Firefox

Type **[community.seniorplanet.org](https://community.seniorplanet.org)** in the web address bar and select

**Enter** on the keyboard.

If this is your first time on the site, select **Create an Account**.

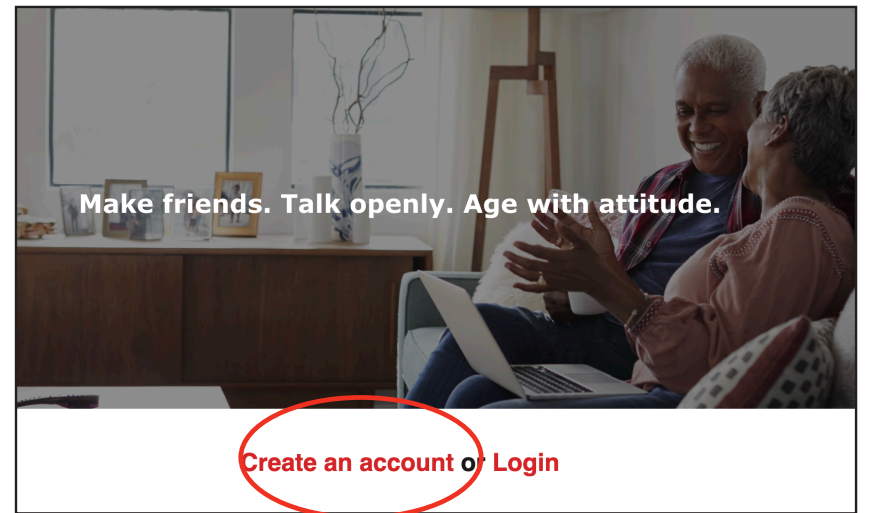

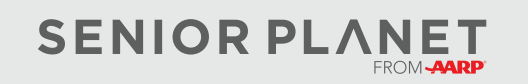

© Copyright 2021 Older Adults Technology Services, Inc. A charitable affiliate of AARP. All rights reserved. Discover more at [seniorplanet.org.](https://www.seniorplanet.org)

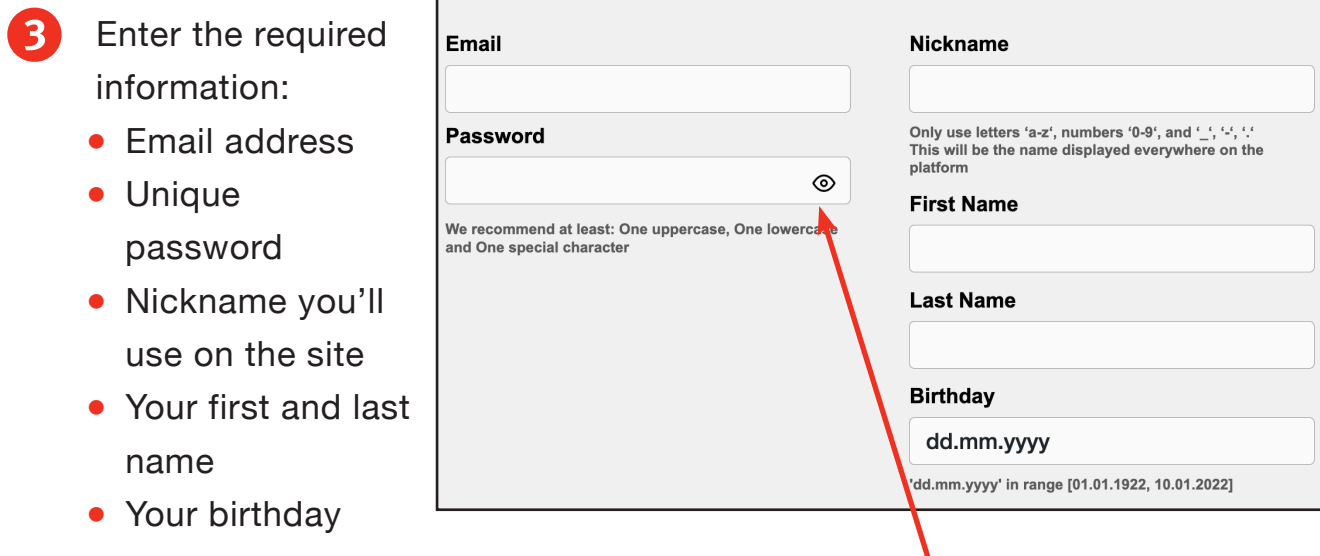

In order to see your password as you type it, select the **eye icon** to the right. This will make it easier to know what you're typing!

When your password is strong enough, the box below will turn green.

Write down your login information here:

Email:

Password:

4 SPC also gives you the option to give more details. You can enter them now, or choose to complete all or some of the information later on when you fill out your profile.

> Select the red **Create Account** button. Congratulations on your new SPC account!

**Current City and State (optional) About Me (optional)** 

#### **Create Account**

**Strong** 

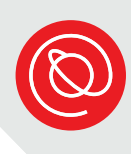

#### **Log In**

1 Go to **[community.seniorplanet.org](https://community.seniorplanet.org)** and choose Login.

On the login page, enter your email address and password and then choose **Log In**.

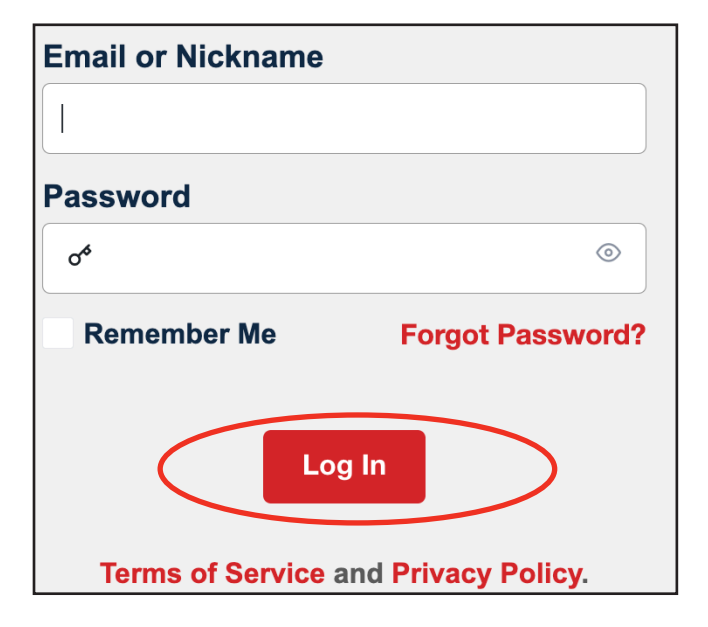

### **Change Your Password**

If you've forgotten your password for SPC, you can easily create a new one!

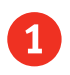

1 Go to **[community.seniorplanet.org](https://community.seniorplanet.org)** and choose Login.

- 2 On the login page, select **Forgot Password?** above the red Log In button.
- **3** On the next page, enter the email address you used to sign up and select **Request reset link**. Check your email for instructions on how to change your password.

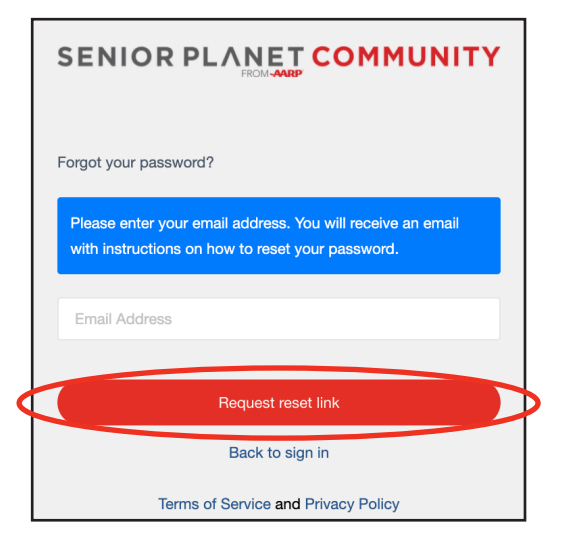

# **My Community Page**

When you first sign in to SPC, you'll see your home page, called **My Community**.

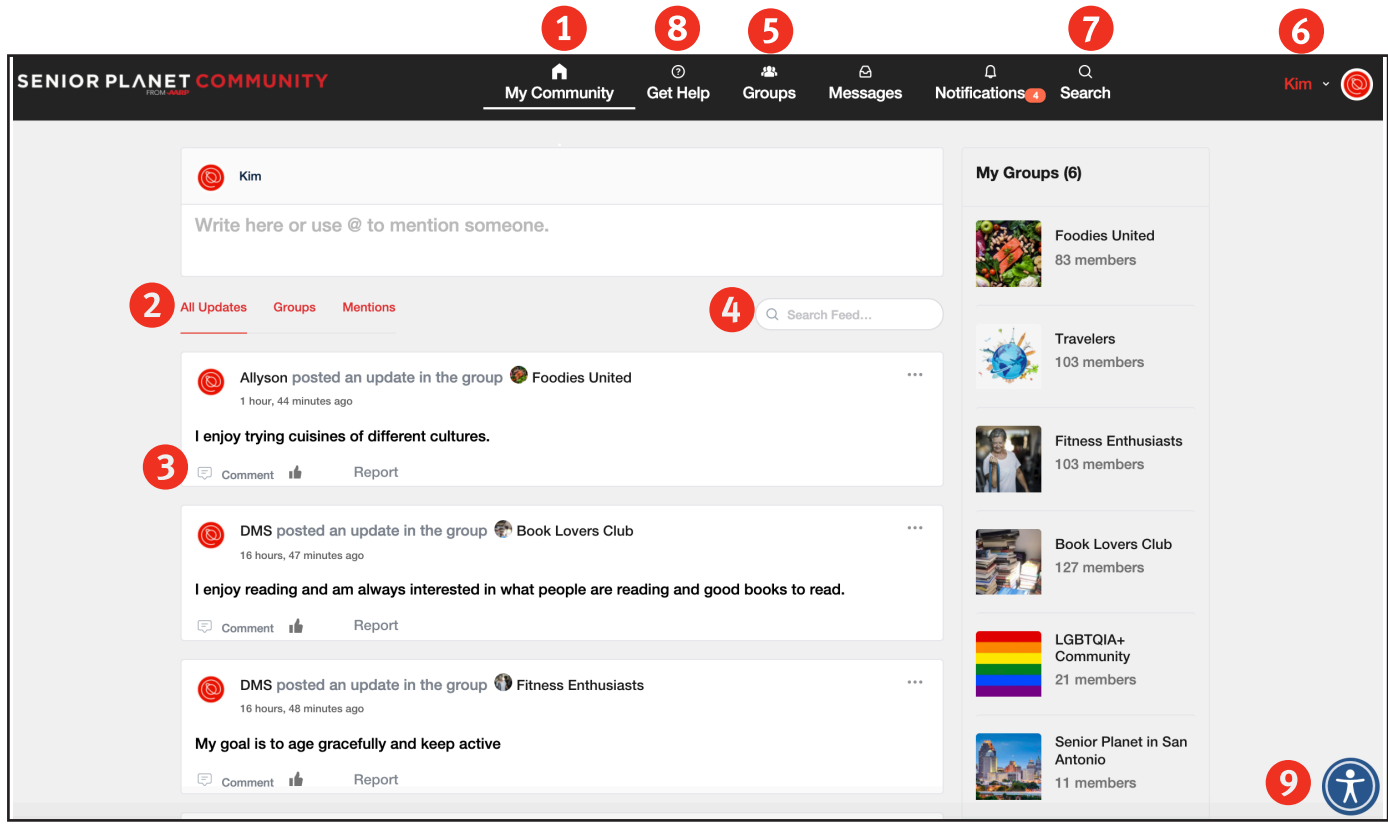

- **1 My Community**: Create posts and see other updates from other users. Return to this page any time by selecting this icon.
- **2 Feeds**: See all updates from the site, updates from your groups, and posts where you are mentioned.
- **3** Like, Comment: Like and/or comment on other users' updates and activities.
- **4 Feed Search Bar**: Seach within the update feeds availble on the My Community page.

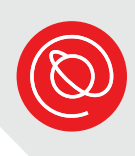

### **My Community Page, Cont'd**

- **5** Groups: Join groups to share information and connect with others who have your interests.
- **6 Profile**: View and change your account information, including username, privacy settings, and email notifcations.
- **Search:** Search the entire SPC platform, including people, groups, and posts.
- 8 **Get Help**: For inquiries about the site, reach out via this icon.
- **9 Accessibility**: Select this icon at anytime to see the site's accessibility features. Adjust the text size, color contrast, cursor size and more. You can also open this menu by holding down the Control key and typing U on your keyboard.

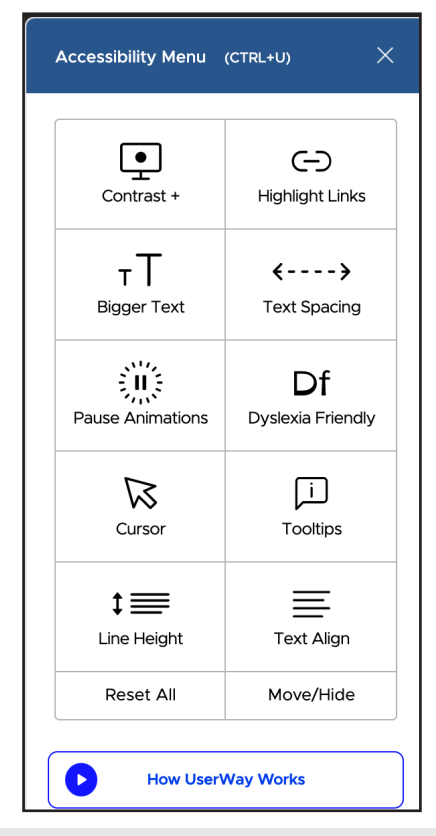

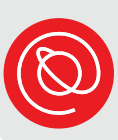

### **Your Profile Page**

To access your personal page, select **your name in red** at the top of the screen. A menu will open. Select your name again or **Profile**.

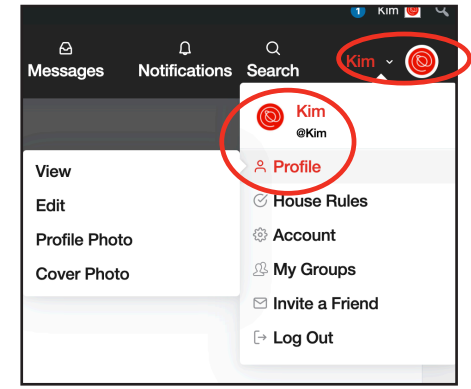

If you're using a mobile device, you may need to select the **three horizontal lines**.

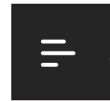

Your Profile page will look similar to the one below:

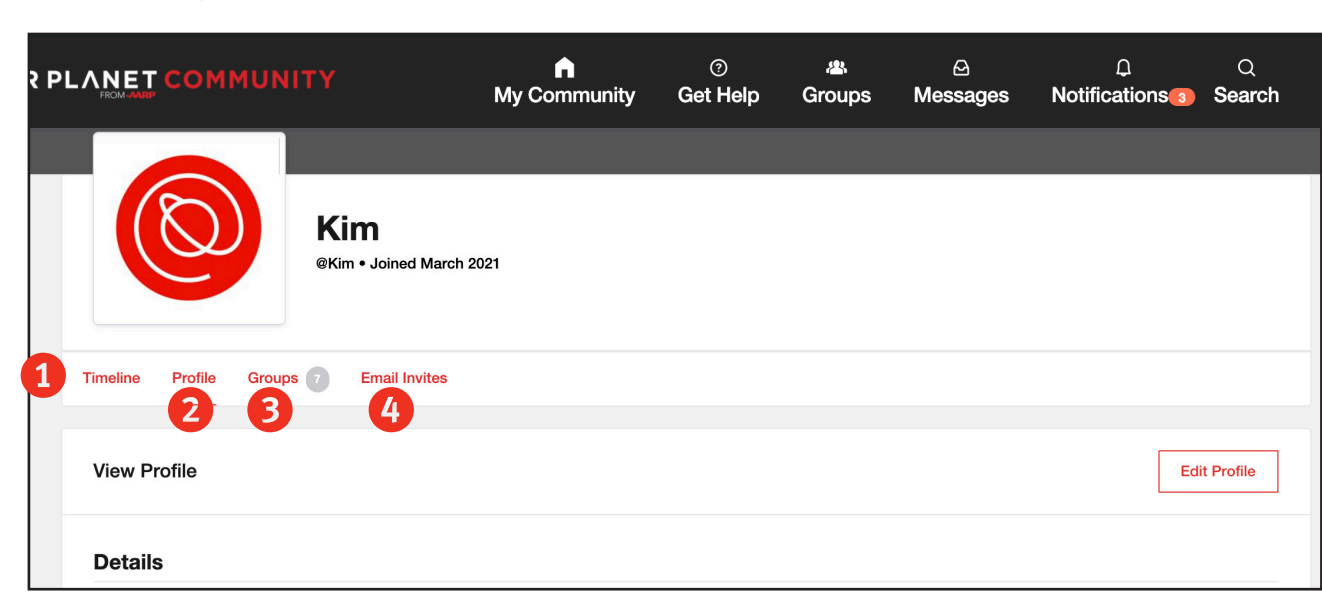

1 **Timeline**: Select this to see three feeds: your **Personal timeline** (where all your posts appear), your **Groups timeline** (updates from all your groups in one place, and **Mentions** (an archive of any posts you've been tagged in).

**2 Profile**: Select this to make changes to your information and photos.

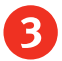

**3 Groups**: View the groups you've joined.

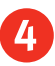

4 **Email Invites**: Invite your friends to join SPC by selecting this and entering their names and email addresses!

#### **Fill Out Your Profile Information**

1 To customize your profile, select your **nickname** at the top of the screen. A dropdown menu will appear; from there, select **Profile** and then **Edit**.

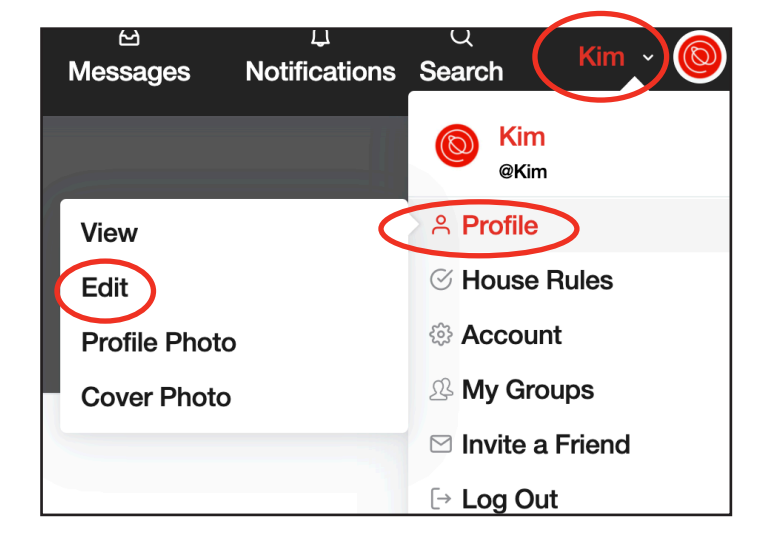

Or from your Profile page, select the Edit Profile buttonon the right side.

**Edit Profile** 

2 This will open your profile editing options. Scroll down the right-hand side of the screen to enter or adjust personal details.

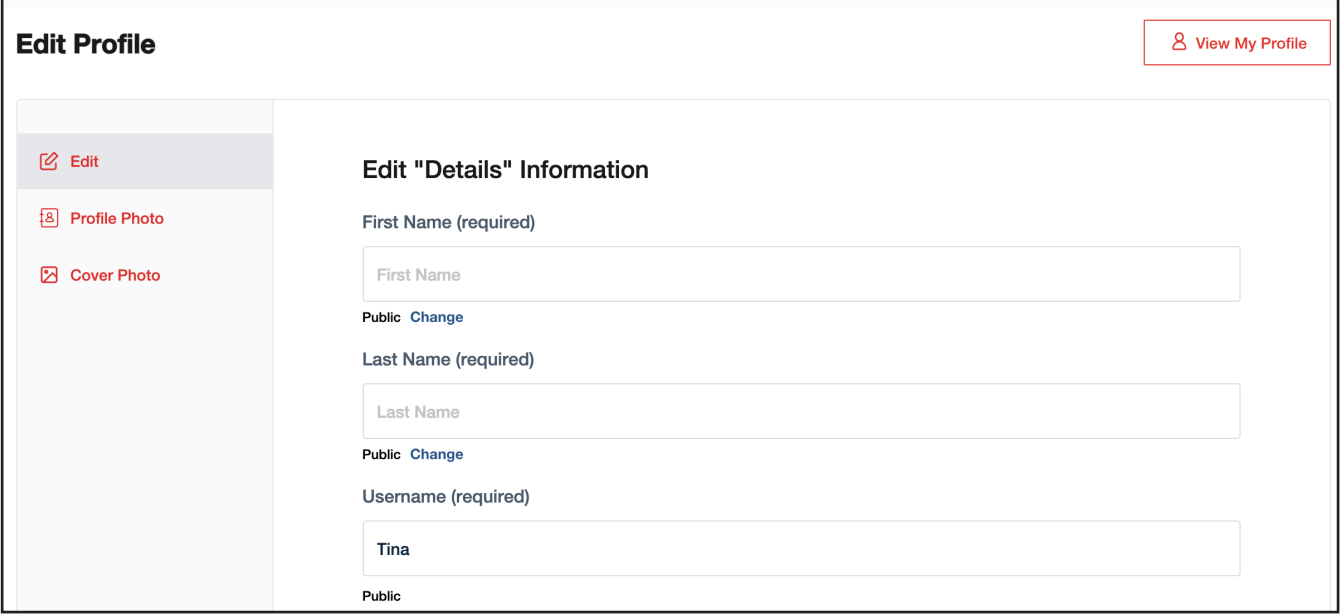

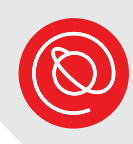

3 Select **Profile Photo** on the left side of the screen to add or change your profile picture. Choose **Select your file** to upload a photo from your device.

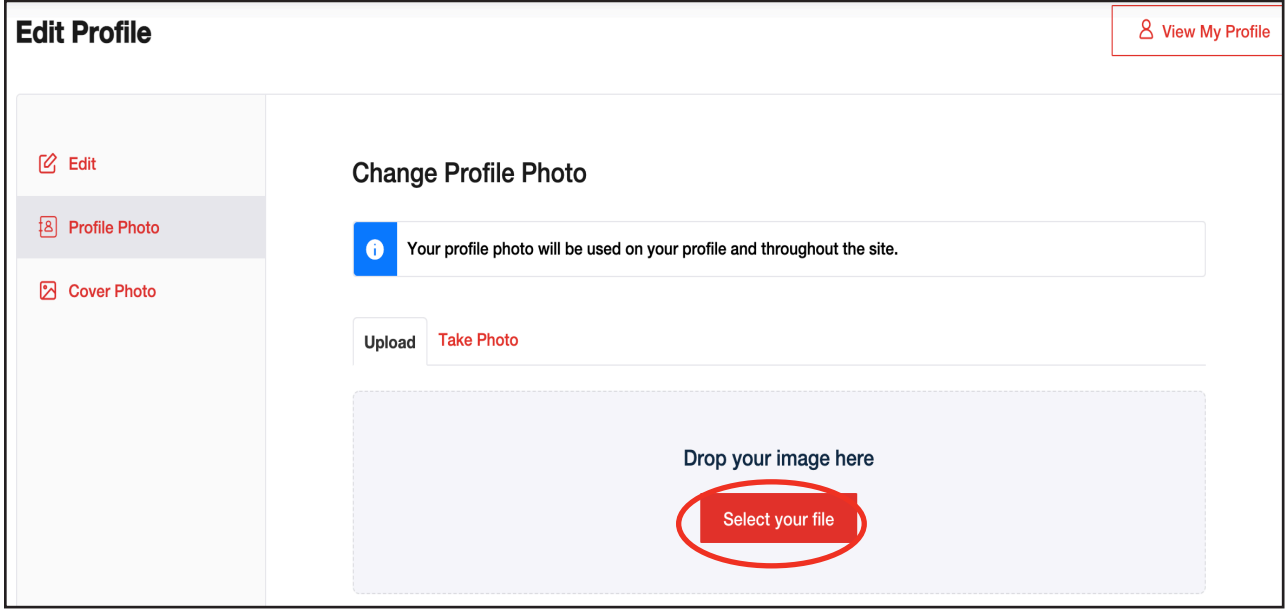

The options for uploading a picture will vary based on your device.

**Computer:** A new window will open. Find the picture that is saved to the computer and select it. Then, click **Open**.

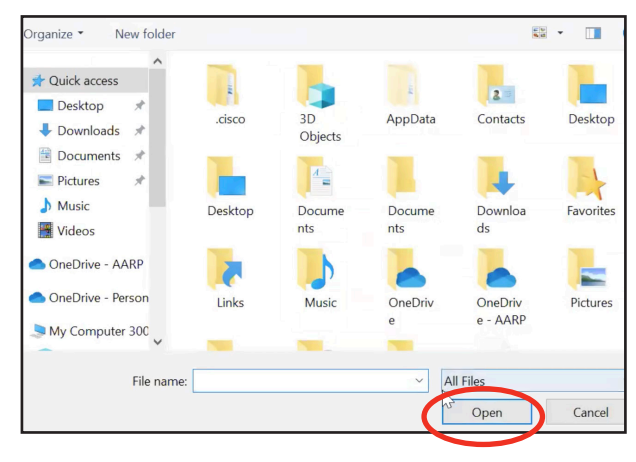

**Mobile Device**: you can take a picture or search for a photo or file on your device.

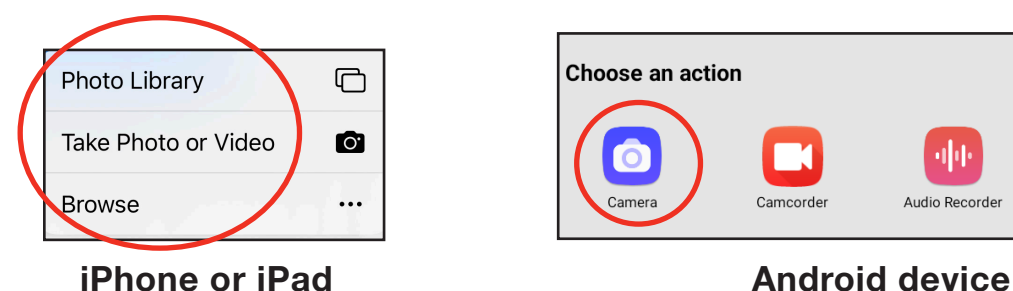

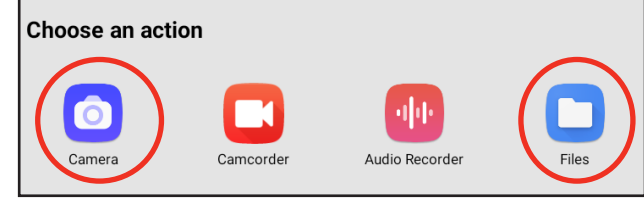

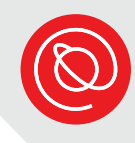

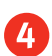

4 You can also take a photo on the spot by selecting **Take Photo**. SPC may ask for access to your device's camera. Choose **Allow** if asked.

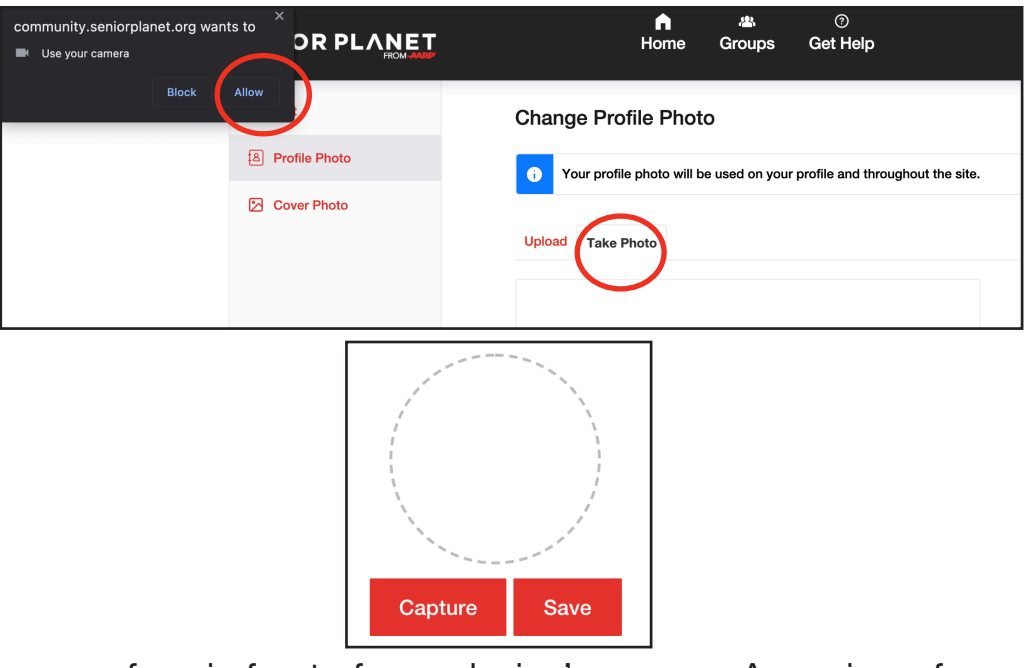

Position your face in front of your device's camera. A preview of your photo will appear in the dotted circle. Select **Capture** for the camera to take a snapshot, then **Save** when you are happy with what you see.

5 To add a cover photo to your profile select **Cover Photo** on the left side of the screen. Then choose **Select your file** and repeat the process for uploading or taking a photo.

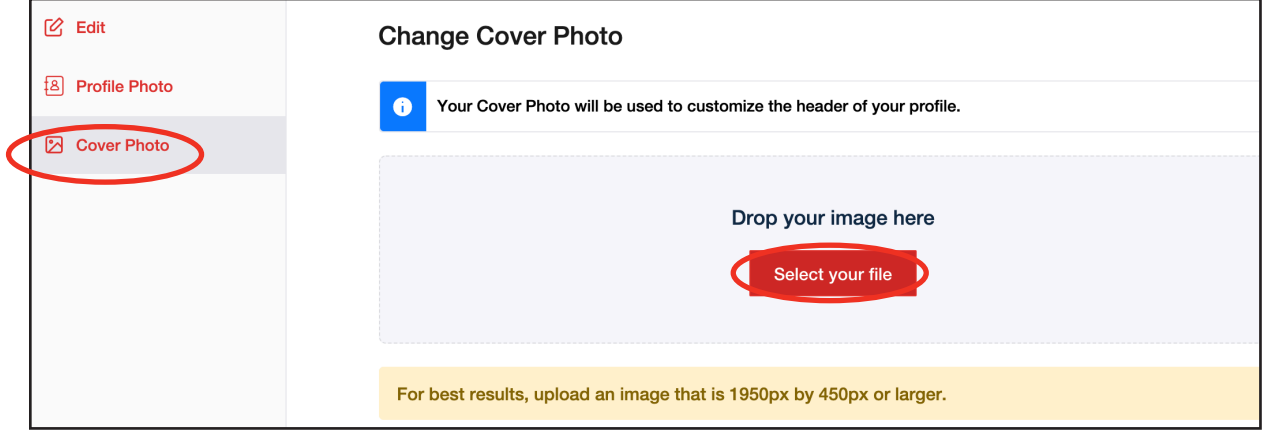

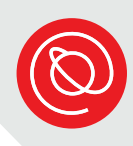

#### **Groups**

When you select **Groups** from your header, this is what you will see:

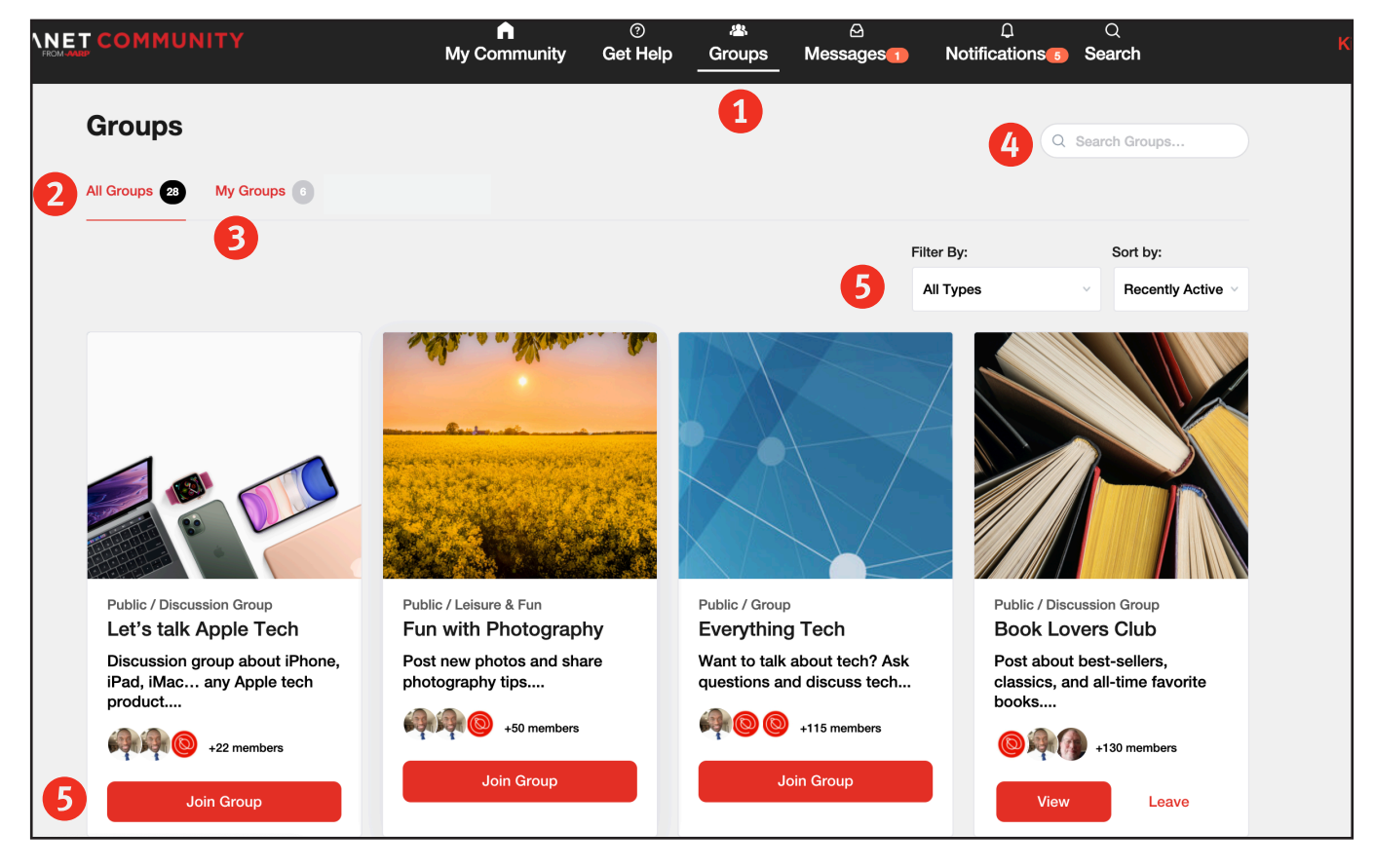

- **Groups:** Select the Groups icon to go to the Groups page.
- All Groups: See all private and public groups that are available.
- **3** My Groups: See what groups you're already a part of.
- 

**Search Groups:** Search for groups by key words.

5 **Filter and Sort:** Open the dropdown menus to filter your search or sort your results!

6 **Join group**: Select this to automatically join a public group. For private groups, you must request membership.

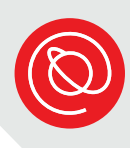

#### **Create Posts**

To get in on the conversations happening on Senior Planet Community, you can post from on your Profile, Group pages, and more! The process is the same for each location. As an example, let's look at posting on your **Profile**. Select **My Community** if you're not already there.

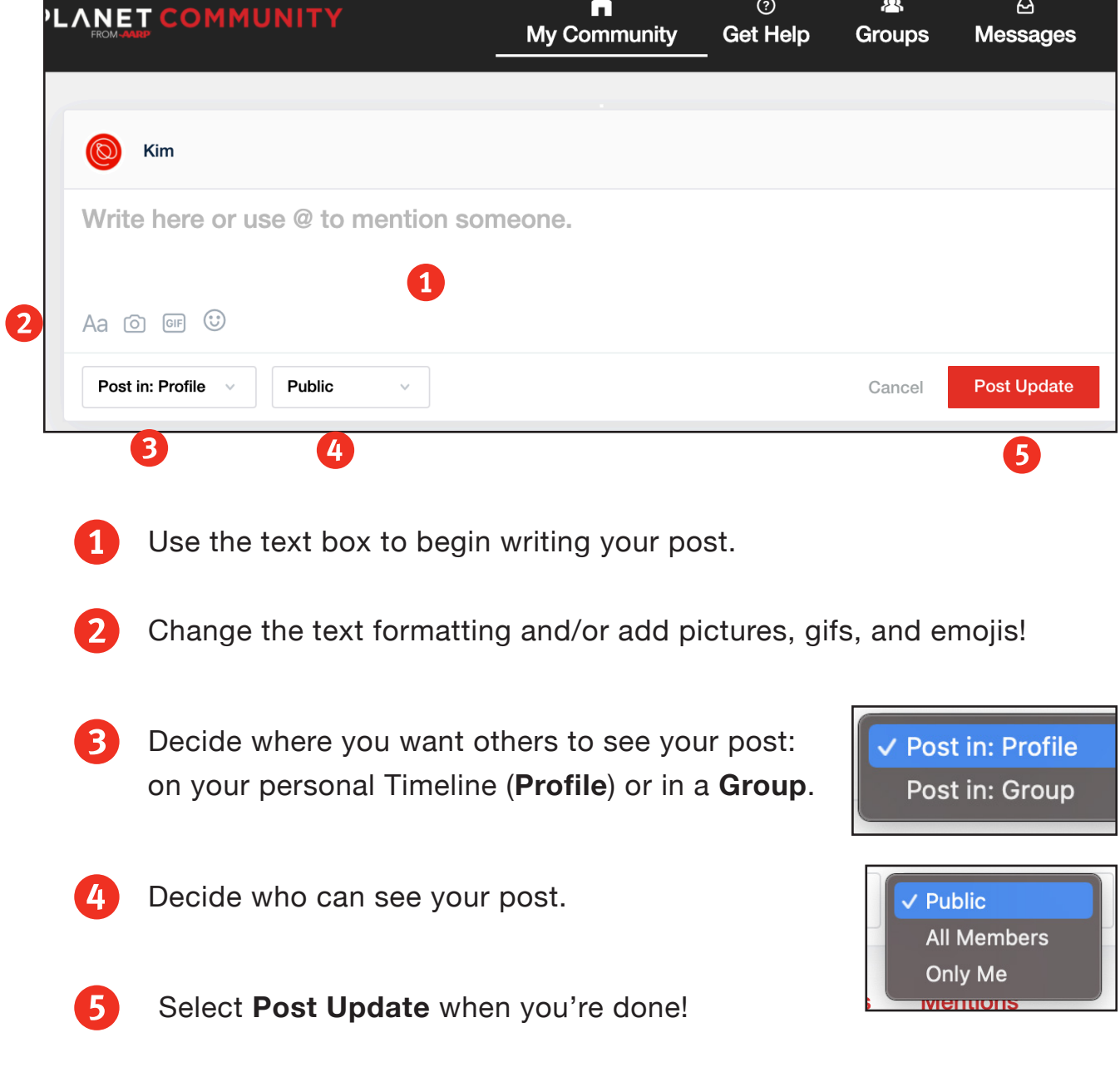

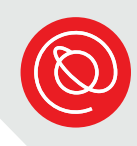

#### **Interact with Others**

SPC makes it easy to get to know and connect with other users!

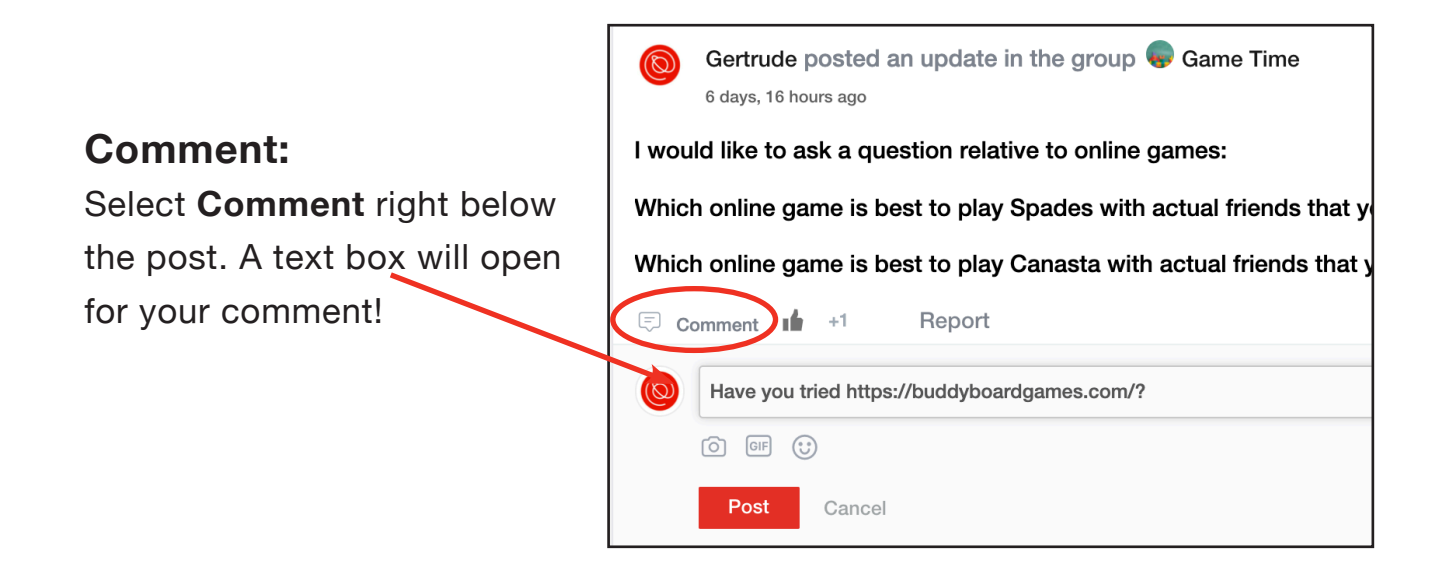

#### **Reply to a Comment:**

When users comment on others' posts or activities, you'll see an option to reply to them. Select **Reply** to keep the conversation going!

#### Ann 6 hours, 3 minutes ago

I don't know if it is my favorite, but I enjoyed the three months spent in Okinawa. things that are different than things in the U.S. were interesting such as items in and department stores. Also the pricing of the apartment we stayed was not bas number of bedrooms. Couples with no children paid the same price as couples The couples with children got the bigger apartment, obviously, but at the same p different way of looking at things than here. Kind of cool. Reply **In** Report

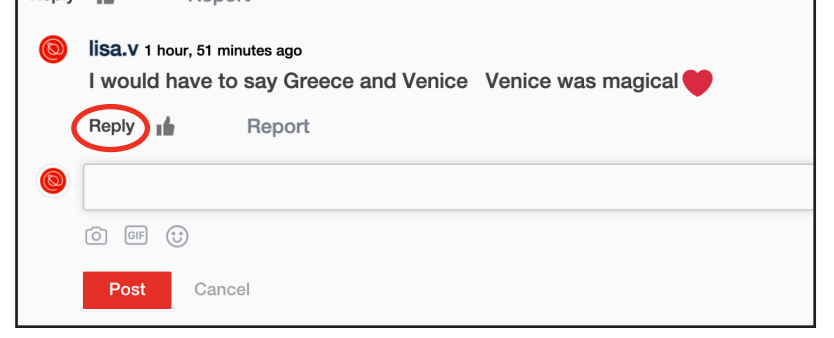

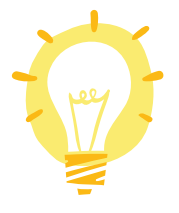

Add some fun to your posts, comments, and replies with pictures, gifs, and emojis!

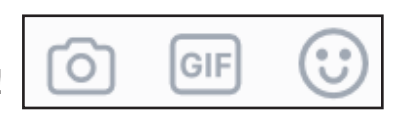

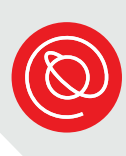

### **Reporting**

We want to make sure that Senior Planet Community is a safe and welcoming place for all older adults. Users can report content and profiles if they are abusive, hateful or do not adhere to our terms and conditions in other ways.

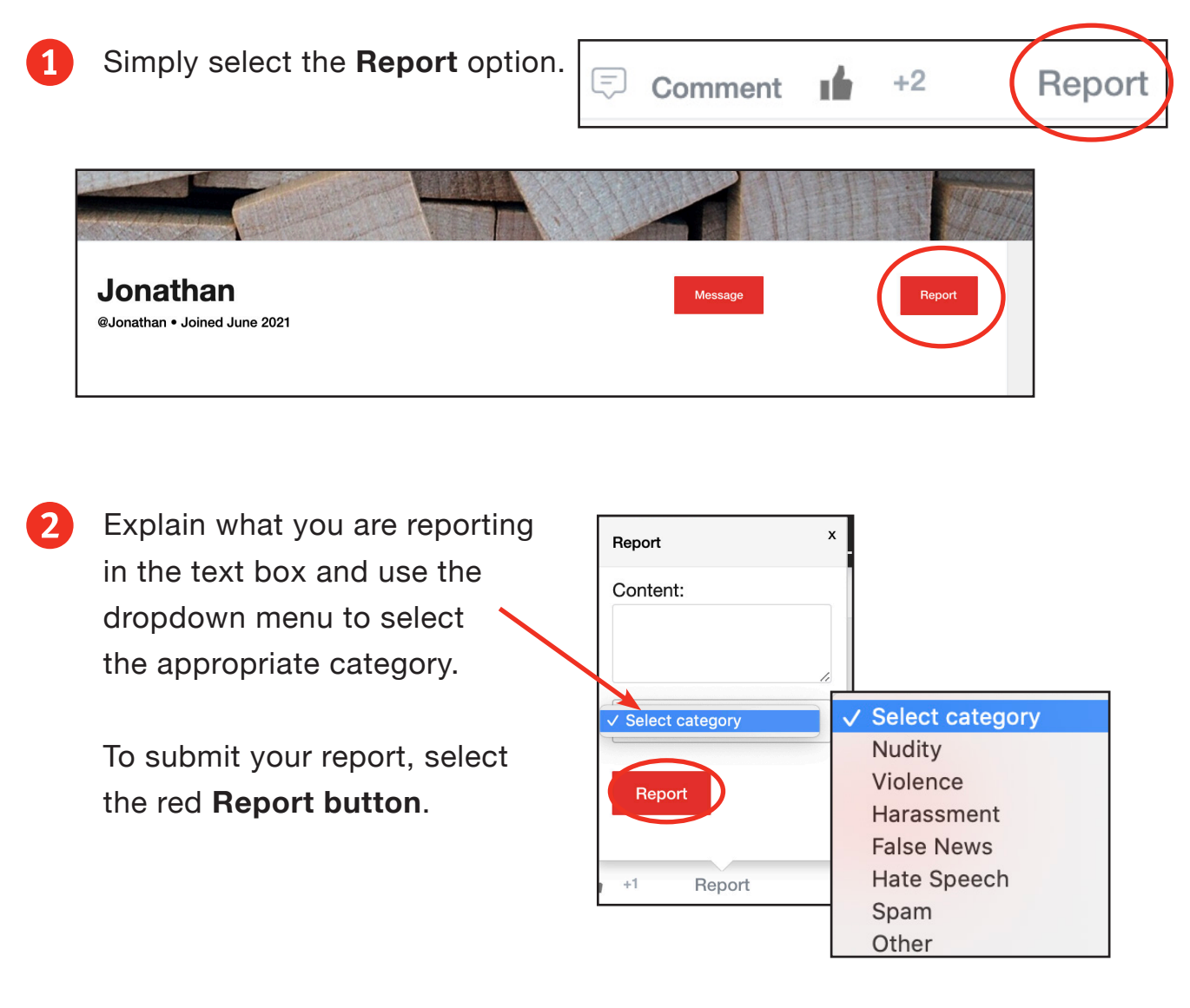

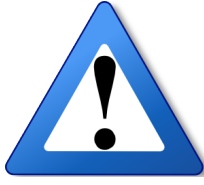

Site moderators receive reports and take necessary actions. Reporting a profile should be taken very seriously, as the profile will be suspended pending investigation.

#### **FINDING COMMUNITY WITH SPC** 14

#### **Send and Receive Messages**

You can also send private messages to other Senior Planet Community users! Remember not to share any private, personal information over SPC.

Messages

Q Search M

To view or send messages, select Messages at the top of the screen. The Messages page will open.

 $R$ 

Jonathan.test

Jonathan.test 1 week, 5 days ago<br>Hello Kim.

Your message threads are on the left. Select any one to read it.

To reply, type your message in the text box and then select the red **Send Reply** button.

To write a new message to someone from inside your Messages, select the red **compose icon** at the top of the left-hand column.

A new, blank message will open. Type the recipient's name. As you type, the names of Senior Planet Community users will appear. If you see the correct name, select it!

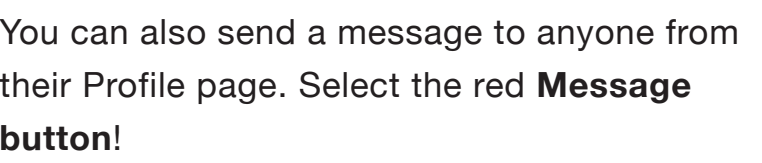

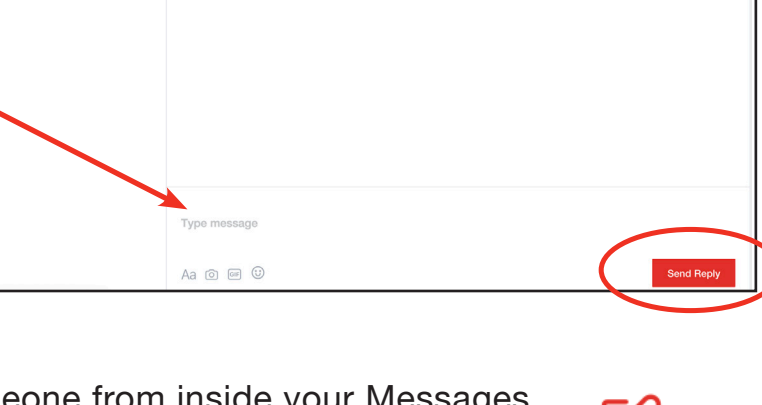

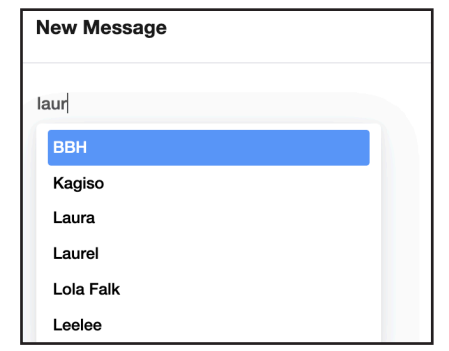

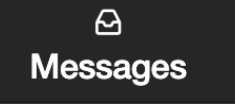

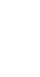

**Message** 

### **Account Settings**

You control who sees your profile details and what email notifications you receive.

Choose **Account** from the menu under your name in the top, right corner of the screen.

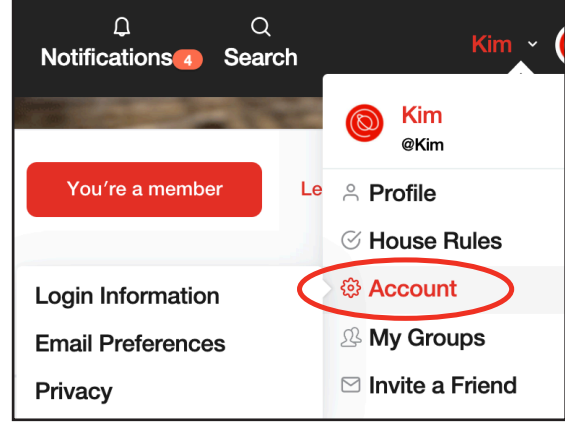

#### **Privacy**

There are three visibility options: **Public**, **All Members**, and **Only Me**. Choose from the dropdown menu.

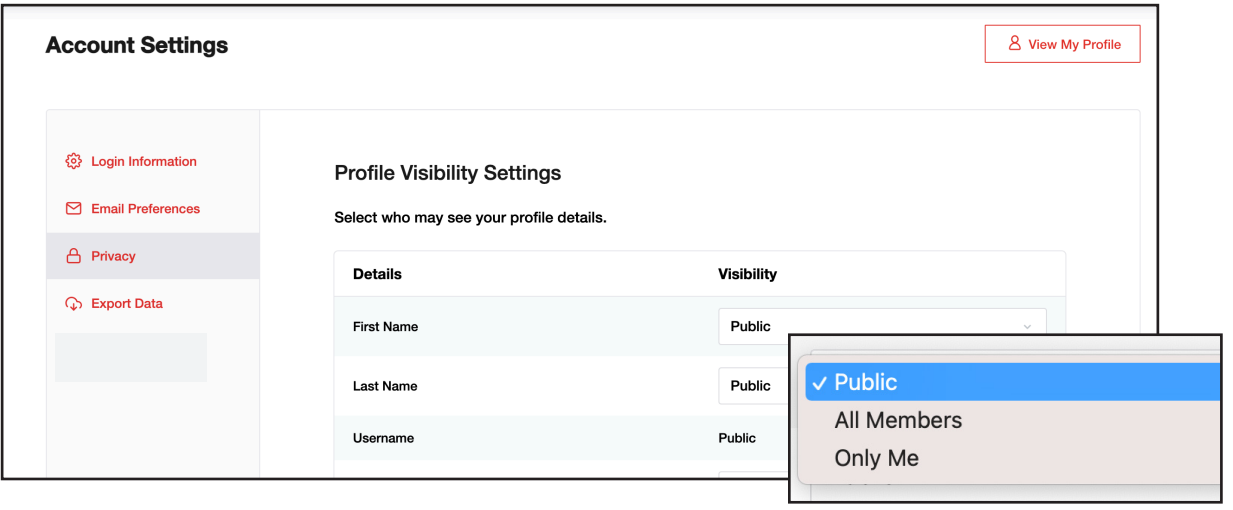

#### **Email Preferences**

Select **yes** or **no** for each type of notification.

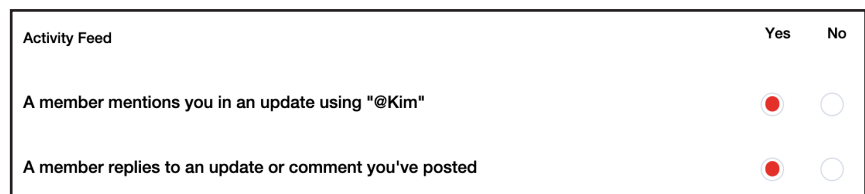

Don't forget to scroll down to the bottom of the page and select the red **Save Changes** button.

**Save Changes** 

## **Notifications and Logging Out**

To see notifications about activity related to you and your account, select **Notifications** at the top of the screen.

The red number next to the icon indicates the number of new, unread notifications.

This is an image of what the list of notifications looks like:

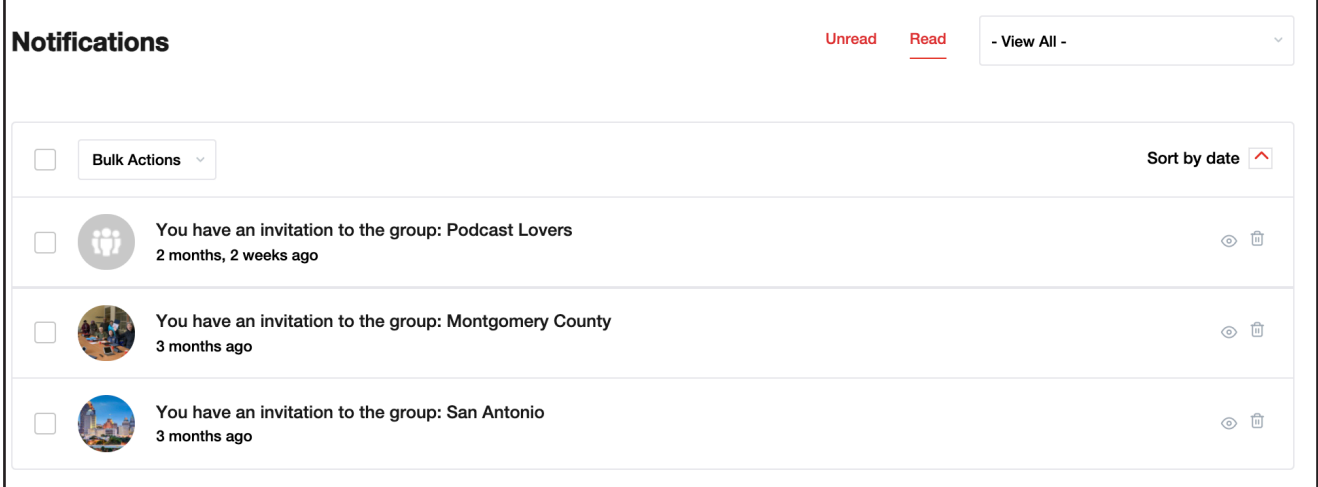

**Unread:** any new activity that you have not yet acknowledged **Read:** all notices of activity related to your account

#### **Logging Out**

If you are using a shared device, don't forget to log out! Tap or click your name at the top of the screen, then select **Log Out**.

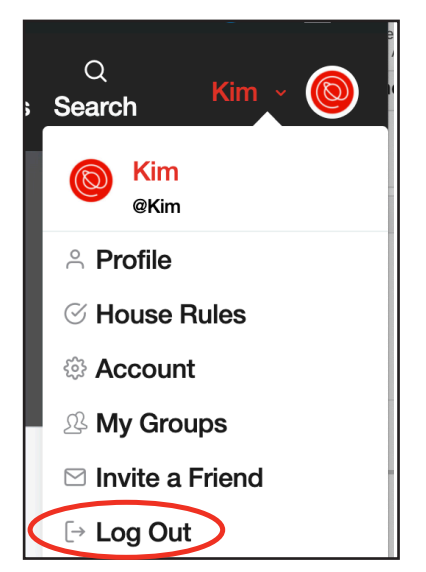

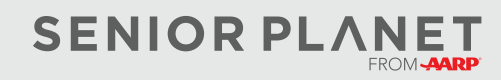

© Copyright 2021 Older Adults Technology Services, Inc. A charitable affiliate of AARP. All rights reserved. Discover more at [seniorplanet.org](https://www.seniorplanet.org).

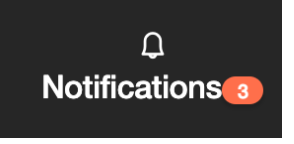

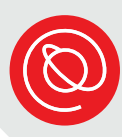